הודפס באירלנד.

www.dell.com | support.dell.com

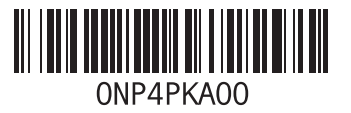

# **התקנה מחדש של מערכת ההפעלה**

- **התראה: שימוש בתקליטור ה-DVD של Ubuntu מוחק את כל הנתונים מהכונן הקשיח.**
- **הערה:** המחשב שלך עשוי להגיע עם או ללא כונן אופטי. השתמש בכונן אופטי חיצוני או בכל התקן אחסון חיצוני עבור הנהלים הדורשים מדיה.

השתמש בתקליטור ה-DVD של Ubuntu שצורף למחשב כדי להתקין מחדש מערכת ההפעלה.

להתקנה מחדש של מערכת ההפעלה:

- **.1** כבה את המחשב.
- **.2** חבר כונן אופטי USB חיצוני למחבר USB פנוי במחשב.
	- **התראה: שימוש בתקליטור ה-DVD של Ubuntu מוחק את כל הנתונים מהכונן הקשיח.**
- **.3** הכנס את תקליטור ה-DVD של Ubuntu לכונן האופטי USB החיצוני.
- **.4** הפעל את המחשב.
- <span id="page-2-0"></span>**.5** כאשר מופיע הלוגו DELL, הקש מייד על  $<$ F12>
- **הערה:** הצעדים הבאים ישנו את רצף האתחול. בפעם הבאה שהמחשב יאותחל, רצף האתחול יתבסס על ההתקנים שצוינו בתוכנית System Setup( הגדרות מערכת(.
	- **.6** כאשר רשימת ההתקנים של האתחול מופיעה, בחר ב-**RW-CD/DVD/CD** והקש >Enter>.
- **.7** לחץ על מקש כלשהו כדי **לאתחל מהתקליטור**. בצע את ההוראות המופיעות על המסך כדי להשלים את תהליך ההתקנה.

## **קיצורי דרך בסיסיים ב-Ubuntu-**

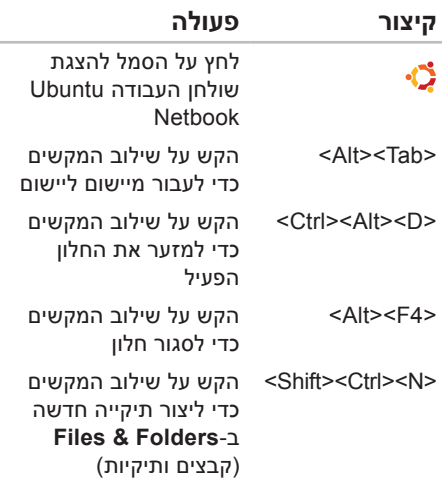

<span id="page-3-0"></span>לקבלת מידע נוסף על קיצורי מקשים ב-Ubuntu:

- **.1** לחץ על **System**( מערכת( בתפריט הראשי.
- **.2** לחץ על **Shortcuts Keyboard**( קיצורי מקשים( בקטגוריית המשנה **Preferences** (העדפות).

 **הערה:** ההוראות הבאות מתייחסות לתצוגת שולחן העבודה Netbook Ubuntu. ייתכן שהן לא יפעלו אם הגדרת את המחשב לתצוגת שולחן עבודה קלאסי.

# **מעבר למצב שולחן עבודה -קלאסי**

כדי לעבור לשולחן העבודה הקלאסי:

- **.1** לחץ על **System**( מערכת( בתפריט הראשי.
	- **.2** לחץ על **Mode Desktop Switch**( שינוי מצב שולחן עבודה) בקטגוריית המשנה **Preferences**( העדפות(.
		- **.3** בחר **Desktop Classic**( שולחן עבודה קלאסי( ולחץ על **Apply**( החל(.

כדי לחזור לשולחן העבודה Netbook Ubuntu:

- **.1** לחץ על **System**( מערכת( בלוח.
- **.2** לחץ על **Preferences**( העדפות(← **Switch** Desktop Mode<sup>( שינוי</sup> מצב שולחן עבודה).
- **.3** בחר **Desktop Netbook Ubuntu** ולחץ על **Apply** (החל).

#### <span id="page-4-0"></span>**הפעלת יישום במצב שולחן עבודה קלאסי**

- **.1** לחץ על **Applications**( יישומים( בלוח.
- **.2** בחר בקטגוריה הרצויה ולחץ על היישום שברצונך להפעיל.

#### **הוספה או הסרה של סמל יישום בשולחן העבודה הקלאסי**

ניתן להוסיף לשולחן העבודה הקלאסי סמל המאפשר גישה מהירה.

**.1** בחר ביישום בתפריט **Applications**( יישומים(.

**.2** גרור את היישום אל שולחן העבודה הקלאסי.

להסרת סמל יישום משולחן העבודה הקלאסי, לחץ לחיצה ימנית על סמל היישום ובחר **Trash to Move**( העבר לסל האשפה(.

#### **התקנה או הסרה של יישומים-**

להתקנת יישומים במחשב או להסרת יישומים מהמחשב:

- **.1** לחץ על **System**( מערכת( בתפריט הראשי.
- **.2** לחץ על **Manager Package Synaptic** בקטגוריית המשנה **Administration**( ניהול(.
	- **.3** הזן את הסיסמה ולחץ על **OK**( אישור(.
- להתקנת יישום, סמן את תיבת הסימון שליד היישום הרצוי.
- להסרת יישום, בטל את הסימון בתיבה שליד היישום.

ייתכן שיישומים מסוימים ידרשו יישומי תמיכה נוספים או ייכללו בחבילת יישומים. אם ברצונך להמשיך בהתקנה או בהסרה של היישום, לחץ על **All Install**( התקן הכול(**/ All Remove**( הסר הכול( בחלון האישור.

- **.4** לאחר ביצוע השינויים, לחץ על **OK**( אישור(.
- **.5** בחלון האישור, בחר בשינויים שביצעת ולחץ על **Apply** (החל).

במהלך הורדה, התקנה והסרה של יישומים מופיעים חלונות התקדמות. לאחר השלמת התהליך, מופיע החלון **Applied Changes** )שינויים הוחלו(.

**.6** לחץ על **Close**( סגור(.

Ubuntu תומך בהעברת נתונים מהירה מהתקני USB. **העברת נתונים-**

#### **התקני אחסון USB**

- **.1** חבר התקן אחסון כגון כונן קשיח USB או התקן USB שליף למחבר USB פנוי במחשב. מנהלי ההתקנים מותקנים אוטומטית והחלון **Browser File**( דפדפן הקבצים( מופיע.
- **.2** בחר בקבצים שברצונך להעביר ובמיקום שברצונך להעביר אליו את הקבצים.
	- **.3** לחץ על **Copy**( העתק(. הקבצים מועברים למיקום שנבחר.

#### **מצלמות דיגיטליות**

- **.1** חבר מצלמה דיגיטלית למחבר USB פנוי במחשב.
- **.2** הפעל את המצלמה והעבר אותה למצב הצגה או העברה של קבצים.
- **.3** מופיע החלון **Import**( ייבוא(. בחר **Spot-F Manager Photo**( מנהל תמונות Spot-F ) כתוכנה שתשמש לפתיחת הקבצים.
- <span id="page-6-0"></span>**.4** בחר בקבצים שברצונך להעביר ובמיקום שברצונך להעביר אליו את הקבצים.
- **.5** לחץ על **Copy**( העתק(. הקבצים מועברים למיקום שנבחר.

### **הגדרת העדפות מערכת**

הקטגוריה **System**( מערכת( מספקת או מציגה כלים לשליטה במראה המחשב ובאופן פעולתו.

קטגוריות המשנה הן:

- **Preferences( העדפות(**  להגדרה או לשינוי של קיצורי המקשים, אפשרויות ניהול צריכת החשמל, שינוי מצב שולחן עבודה וכדומה.
- **Administration( ניהול(**  לניהול משימות מחשב כגון הדפסה, הגדרת התאריך והשעה, הפעלת בדיקות של חומרת המחשב וכדומה.

#### התחלת השימוש ב-Ubuntu

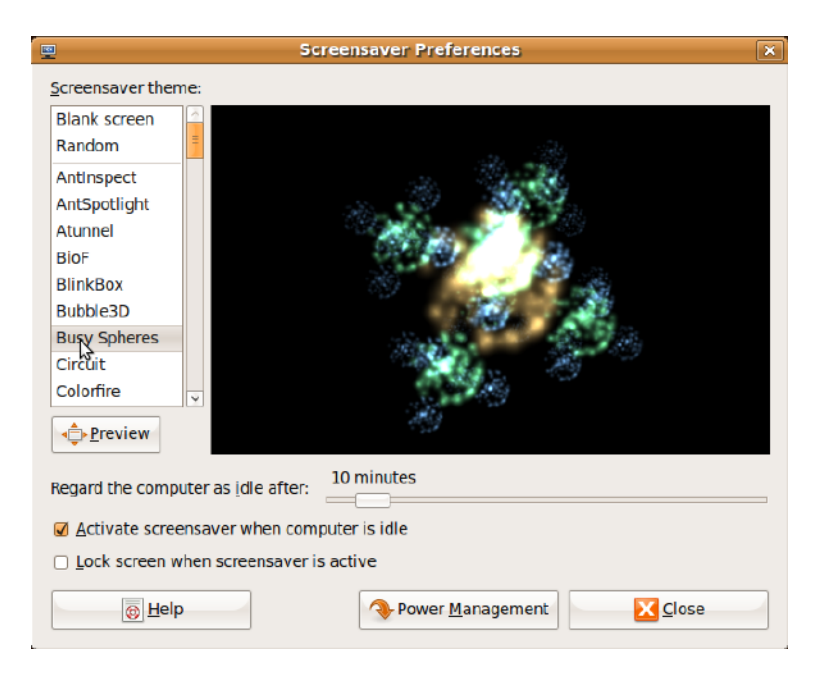

#### **הגדרת העדפות שומר מסך-**

להגדרת העדפות שומר המסך:

- **.1** לחץ על **System**( מערכת( בתפריט הראשי.
- **.2** לחץ על **ScreenSaver**( שומר מסך( בקטגוריית המשנה **Preferences**( העדפות(.

מופיע החלון **Preferences Screensaver** )העדפות שומר מסך(.

- **.3** בחר בשומר המסך הרצוי מהרשימה **theme Screensaver**( נושא שומר מסך(.
- **.4** הזז את המחוון הנע כדי להגדיר את משך הזמן שבו לא יבוצעו פעולות במחשב לפני ששומר המסך יופיע.
- **.5** סמן את התיבה **screensaver Activate idle is computer when**( הפעל שומר מסך כשהמחשב אינו פעיל).
- **.6** אם ברצונך ששומר המסך ינעל את המסך, סמן את התיבה **when screen Lock active is screensaver**( נעל מסך כששומר המסך פעיל).
	- **.7** לחץ על **Close**( סגור(.

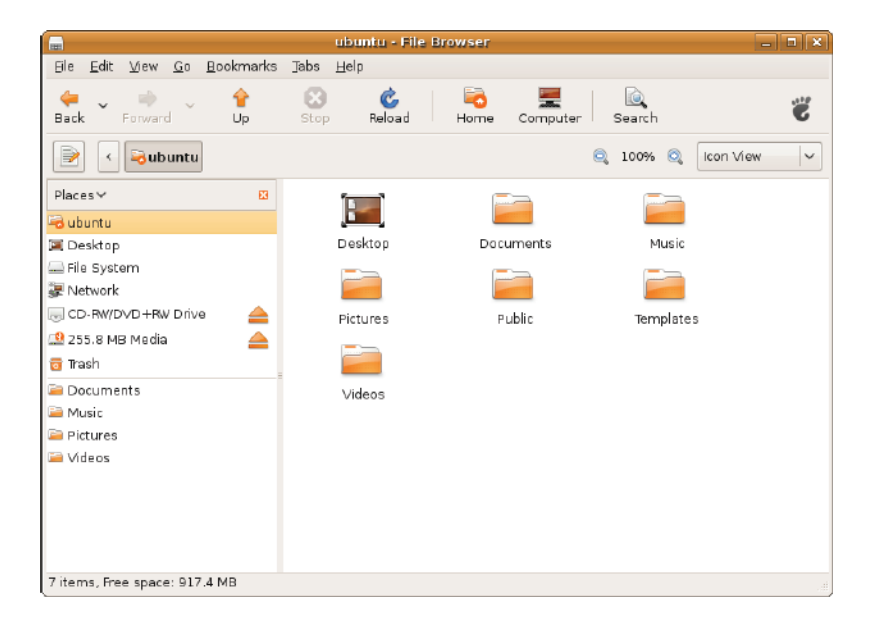

### **הודעות מיידיות-**

לקוח העברת ההודעות Pidgin מאפשר להשתמש במספר חשבונות של הודעות מיידיות בו-זמנית.

לחץ על **Internet**( אינטרנט( בתפריט הראשי, ולאחר מכן לחץ על הסמל Pidgin . מופיע החלון **List Buddy**( רשימת חברים(.

בעת פתיחת Pidgin בפעם הראשונה, תיבת הדו- שיח **Accounts**( חשבונות( מאפשרת לך להוסיף חשבונות.

- **1**. לחץ על **Add** (הוסף) בתיבת הדו שיח **Accounts**( חשבונות(.
- **.2** בחלון **Account Add**( הוסף חשבון(, הזן את המידע הנחוץ ולאחר מכן לחץ על **Add**( הוסף(.
	- **.3** לחץ על **Close**( סגור( בתיבת הדו שיח **Accounts**( חשבונות(.

### **יצירת קבצים ותיקיות**

הקטגוריה **Folders & Files**( קבצים ותיקיות( בתפריט הראשי מאפשרת להציג, ליצור, לארגן ולחפש קבצים ותיקיות.

#### **יצירת תיקייה חדשה**

ליצירת תיקייה חדשה:

- <span id="page-10-0"></span>**.1** לחץ על **Folders & Files**( קבצים ותיקיות( בתפריט הראשי.
	- **.2** נווט אל התיקייה הרצויה.
- **3. לחץ על File** (קובץ)← Create Folder (צור תיקייה) או לחץ לחיצה ימנית ולאחר מכן לחץ על **Folder Create**( צור תיקייה(.
	- **.4** תן שם לתיקייה והקש >Enter>.

#### **הוספת סימניות**

ניתן ליצור סימניות לצורך גישה אל תיקיות שאתה משתמש בהן לעתים קרובות.

לסימון תיקייה:

- **.1** נווט אל התיקייה הרצויה ופתח אותה.
- **.2** לחץ על **Bookmarks**( סימניות(← הוסף סימנייה) או הקש Add Bookmark  $<$ Ctrl> $<$ D $>$

הסימנייה מופיעה בתפריט **Bookmarks** )סימניות(.

#### **סימניות**

ניתן ליצור, לארגן ולערוך סימניות בדפדפן האינטרנט.

ליצירת סימנייה:

- **.1** פתח את דפדפן האינטרנט.
- **.2** לסימון דף או קבוצת כרטיסיות:
- לחץ על **Bookmarks**( סימניות(← **Page This Bookmark**( סמן דף זה( או הקש <D>>Ctrl>.
	- לחץ על **Bookmarks**( סימניות(← **Tabs All Bookmark**( סמן את כל הכרטיסיות(.
		- **.3** הקלד שם לסימנייה.
	- **.4** לשמירת הסימנייה, בחר תיקייה מהתפריט הנפתח או צור תיקייה חדשה.
		- **.5** לחץ על **Done**( סיום(.

כדי לארגן ולערוך את הסימניות שלך, לחץ על **Bookmarks**( סימניות(← **Organize Bookmarks**( ארגון סימניות(.

#### **הוספת סימניות לקטגוריית המועדפים**

ניתן להוסיף סימניות של דפי אינטרנט לקטגוריה **Favorites**( מועדפים( מתוך דפדפן האינטרנט.

להוספת סימנייה לקטגוריה **Favorites**( מועדפים(, פתח את דפדפן האינטרנט והיעזר באחת השיטות הבאות:

 לחץ על **Bookmarks**( סימניות(←

**Launcher in Bookmark**( סמן במפעיל(.

- הקש <D>>Shift>>Ctrl>.
	- לחץ על הסמל .

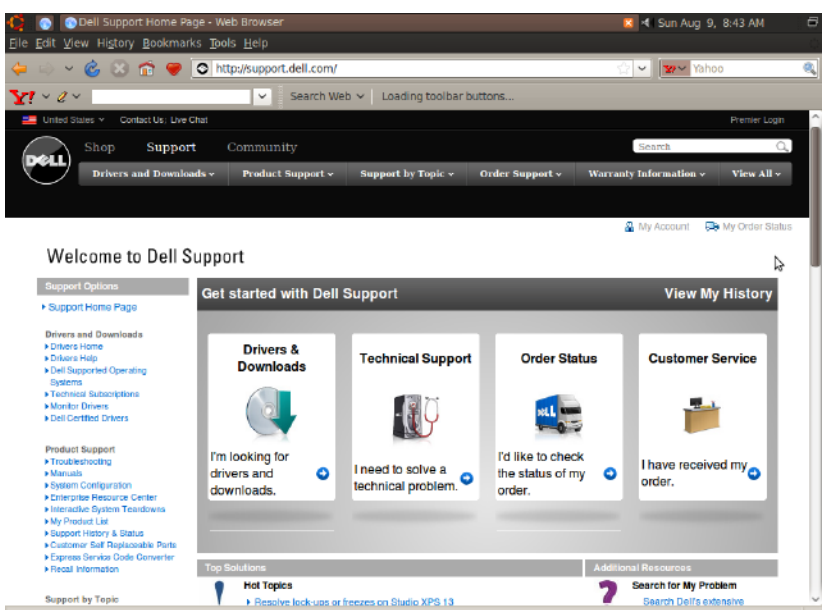

Done

# **גלישה באינטרנט-**

דפדפן האינטרנט מאפשר לך לגלוש באינטרנט.

לפתיחת דפדפן האינטרנט, לחץ על **Internet** (אינטרנט) בתפריט הראשי ולאחר מכן לחץ על סמל דפדפן האינטרנט.

#### **גלישה בעזרת כרטיסיות**

<span id="page-13-0"></span>ניתן לפתוח דפי אינטרנט רבים בחלון דפדפן אחד.

לפתיחת כרטיסייה חדשה:

**.1** פתח את דפדפן האינטרנט.

**2. לחץ על File** (קובץ)← **New Tab** (כרטיסייה חדשה( או הקש >T><Ctrl>.

לסגירת כרטיסייה, לחץ על הלחצן **X** בכרטיסייה או הקש >W><Ctrl>.

# **התחלת השימוש ב-Ubuntu-**

# **התחברות לאינטרנט**

#### **הגדרת רשת אלחוטית**

- **.1** לחץ על סמל מחוון מצב הרשת בלוח.
- **.2** בחר **Networks Wireless**( רשתות אלחוטיות(.
	- **.3** בצע את ההוראות המופיעות על המסך כדי להשלים את תהליך ההתקנה.

#### **הגדרת רשת קווית**

<span id="page-14-0"></span>חבר את כבל הרשת למחבר הרשת במחשב.

ייתכן שחיבורי רשת מסוימים יידרשו שתגדיר את כתובת ה-IP ידנית.

להגדרה ידנית של כתובת ה-IP:

- **.1** לחץ על **System**( מערכת( בתפריט הראשי.
- **.2** לחץ על **Tools Network**( כלי רשת( בקטגוריית המשנה **Administration**( ניהול(.
	- **.3** הזן את כתובת ה-IP ואת נתוני הרשת.
- **הערה:** לקבלת כתובת ה-IP ונתוני הרשת שלך, פנה לספק שירותי האינטרנט או למנהל הרשת שלך.
- **1 Favorites( מועדפים(**  מציג את היישומים המועדפים. להוספת יישום לקטגוריה **Favorites**( מועדפים(, לחץ לחיצה ימנית על היישום ולחץ על **Favorites to Add**( הוסף למועדפים).
	- לקבלת מידע נוסף על Ubuntu, עיין במרכז העזרה של Ubuntu. כדי לגשת למרכז העזרה, לחץ על **Favorites** )מועדפים(← **Help**( עזרה(.
- **2 Widgets( וידג'טים(** מציג יישומים המאפשרים ליצור קשר עם חברים ברשת, לצפות בסרטוני וידאו פופולריים ולקבל עדכונים על מזג האוויר.
	- **3 Folders & Files( קבצים ותיקיות(** מאפשר להציג, ליצור, לארגן ולחפש קבצים ותיקיות.
- **4 Accessories( עזרים(** מציג כלים כגון עורך טקסט, מחשבון, יוצר תקליטורים/DVD וכדומה.
	- **5 Education( לימוד(**  מציג יישומים לימודיים הזמינים במחשב.
- **6 Games( משחקים(**  מציג את המשחקים הזמינים במחשב.
	- **7 Graphics( גרפיקה(** מציג יישומים המאפשרים לצלם, לערוך ולהעביר תמונות וסרטוני וידאו.
- **8 Internet( אינטרנט(** מציג יישומים שניתן להשתמש בהם בעת חיבור לאינטרנט.
	- **9 Office** מציג יישומי עיבוד תמלילים, גיליונות אלקטרוניים ומצגות.
- **10 Video & Sound( צליל ווידאו(** מציג יישומים המאפשרים לצפות בסרטים ולהאזין למוסיקה.
- **11 System( מערכת(** מציג יישומים המאפשרים לבצע משימות ניהול ולשנות את הגדרות המחשב.

#### <span id="page-16-0"></span>**תפריט ראשי**

התפריט הראשי כולל קטגוריות עבור היישומים וההגדרות השונים במחשב.

<span id="page-16-1"></span>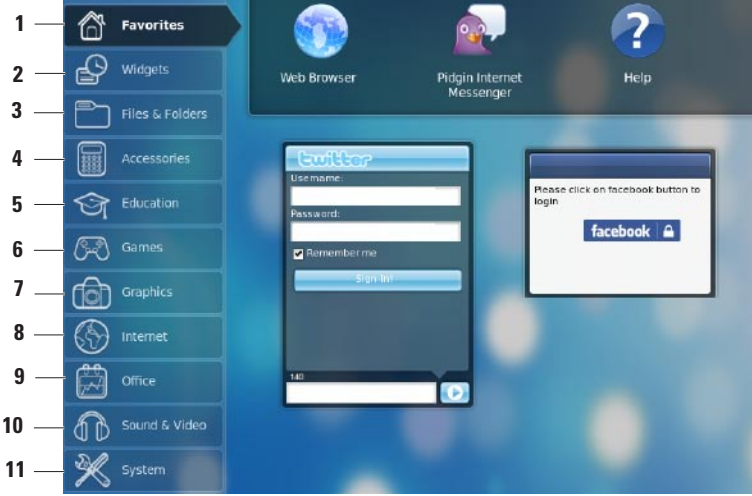

- **1 תפריט ראשי**  מספק גישה ליישומים ולהגדרות במחשב. לחץ על הקטגוריה הרצויה כדי להציג את היישומים וההגדרות הזמינים. לקבלת מידע נוסף, ראה "תפריט ראשי", בעמוד .[6](#page-16-0)
	- **2 סמל הבית**  לחץ למזעור כל החלונות הפתוחים ולהצגת התפריט הראשי.
	- **3 סמל יישום פועל**  כל אחד מהיישומים הפועלים כעת מיוצג על ידי סמל בלוח. לחץ על סמל היישום הפועל כדי להציג את חלון היישום בחזית.
- **4 לוח**  מספק גישה מהירה ליישומים ולתוכניות השירות הפועלים במחשב.
- **5 מחוון מצב רשת**  מציין אם אתה מחובר לרשת קווית או אלחוטית. לחץ להצגת רשימה של רשתות אלחוטיות זמינות. בעת חיבור לרשת אלחוטית, המחוון מציג סדרת קווים המציינים את עוצמת האות.
- **6 סמל עוצמת קול**  לחץ כדי לכוונן את עוצמת הקול, להשתיק את הצלילים או לשנות את הגדרות עוצמת הקול. הזז את המחוון הנע כדי להגביר או להחליש את עוצמת הקול.
	- **7 סמלי יישומים**  מציג את סמלי היישומים הזמינים בקטגוריה.
- **8 שולחן עבודה**  לחץ לחיצה ימנית על שולחן העבודה כדי לשנות את רקע שולחן העבודה.
	- **9 סמל הפעלה/כיבוי**  לחץ כדי לצאת מהמערכת או לכבות את המחשב.

# <span id="page-18-0"></span>**אודות שולחן העבודה של Netbook Ubuntu**

שולחן העבודה של Netbook Ubuntu נפתח כשאתה מפעיל את המחשב.

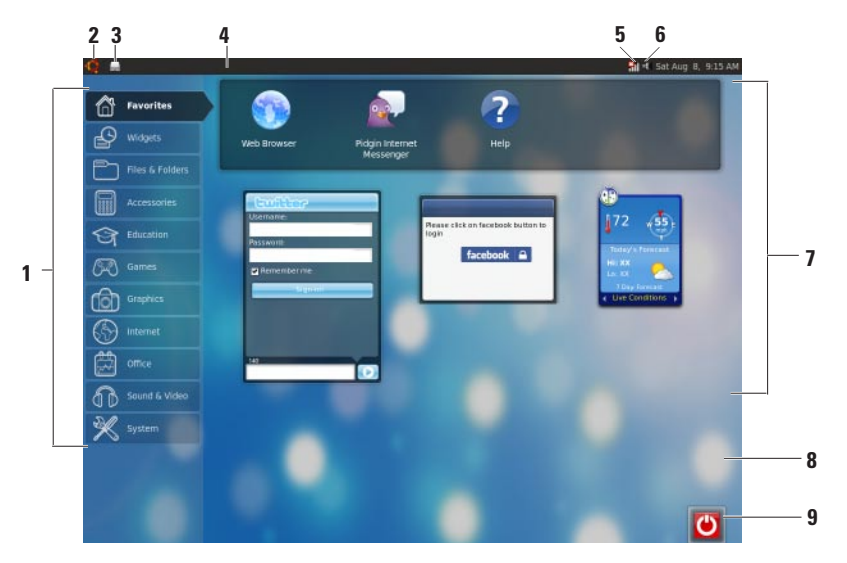

# **תוכן**

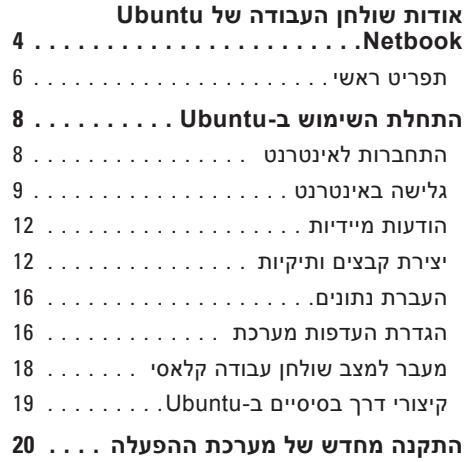

#### **הערות והתראות**

**הערה:** "הערה" מציינת מידע חשוב המסייע להשתמש במחשב ביתר יעילות.

**התראה: "התראה" מציינת נזק אפשרי לחומרה או אובדן נתונים, ומסבירה כיצד ניתן למנוע את הבעיה.**

 $\mathcal{L}=\mathcal{L}$  , we can also the set of the set of the set of the set of the set of the set of the set of the set of the set of the set of the set of the set of the set of the set of the set of the set of the set of the s

**המידע במסמך זה עשוי להשתנות ללא הודעה.**

**<sup>©</sup> 2009 .Inc Dell. כל הזכויות שמורות.**

חל איסור על העתקה של חומרים אלו, בכל דרך שהיא, ללא קבלת רשות בכתב מאת .Inc Dell.

סימנים מסחריים המופיעים במסמך זה: Dell, הלוגו של DELL ו-HERE IS YOURS הם סימנים מסחריים של .Inc Dell ; Ubuntu והלוגו של Ubuntu הם סימנים מסחריים רשומים של .Ltd Canonical.

ייתכן שייעשה שימוש בסימנים מסחריים ובשמות מסחריים אחרים במסמך זה כדי להתייחס לישויות הטוענות לבעלות על הסימנים והשמות, או למוצרים שלהן. .Inc Dell מוותרת על כל עניין קנייני בסימנים מסחריים ושמות מסחריים פרט לאלה שבבעלותה.

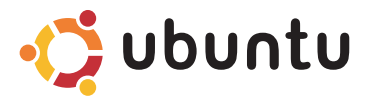

# **מדריך התחלה מהירה**

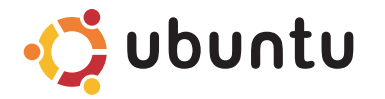

# **מדריך התחלה מהירה**

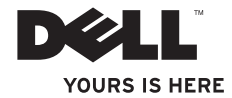